Office of Public School Construction Department of General Services

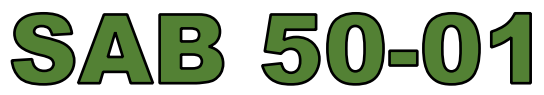

# **Calculator Troubleshooting and Support**

(Rev. 03/2020)

## Introduction

Form SAB 50-01 is used to determine a district's initial eligibility for new construction funding under the School Facility Program. The district must provide enrollment information for the current and previous three or seven years, as appropriate, on this form. For future projections, districts may submit either a fifth-year or a tenth-year enrollment projection. The Office of Public School Construction has created a step-bystep fillable calculator to automatically calculate and generate Form SAB 50-01 to be printed, signed, and sent.3

## Where to Locate the Calculator

*Note: Internet Explorer must be used for this online application.*

The calculator for Form SAB 50-01 can be found in the Resources Tab on the [OPSC](http://www.dgs.ca.gov/opsc/resources)  [Website](http://www.dgs.ca.gov/opsc/resources) (http://www.dgs.ca.gov/opsc/resources) under the 'Online Application Tools for School Construction Projects.'

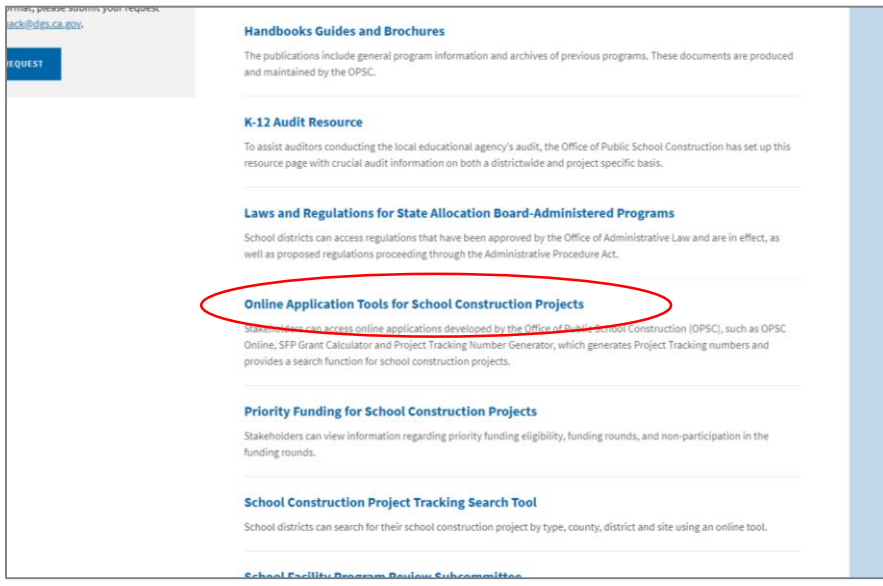

The next page will view the various tools used for school construction projects. The calculator will be found under the 'SAB 50-01 Enrollment Projection Calculator'

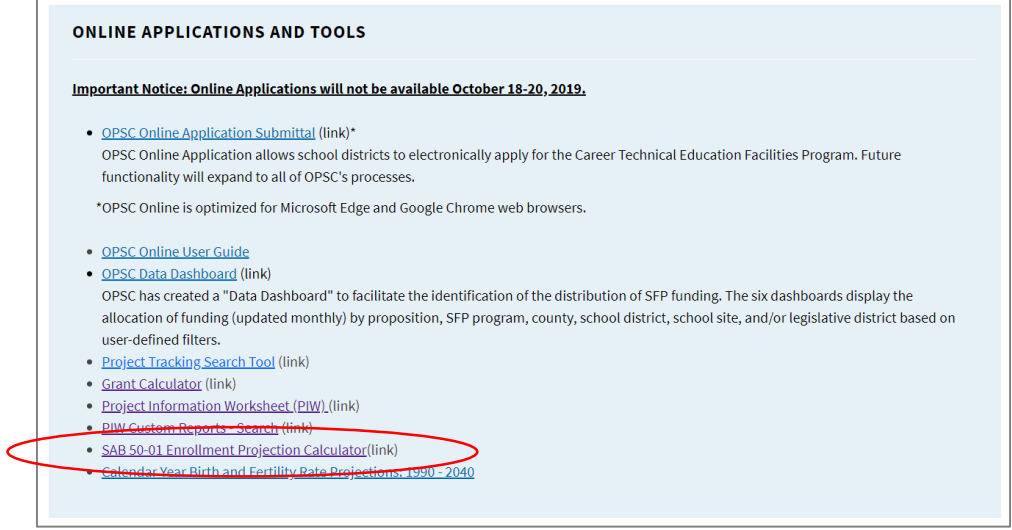

Once link has been accessed it will direct you to the fillable application.

#### Completing and Exporting Form SAB 50-01

Once page has loaded, fill out all required fields, page by page, then click 'Calculate Projections.' Once calculations have been generated, click 'Create SAB 50-01.' Upon completion, the information is exported into a PDF of the Enrollment Projection (Form SAB 50-01) to be printed out and signed. *Internet Explorer* must be used for inputted fields and values to appear on the exported PDF.

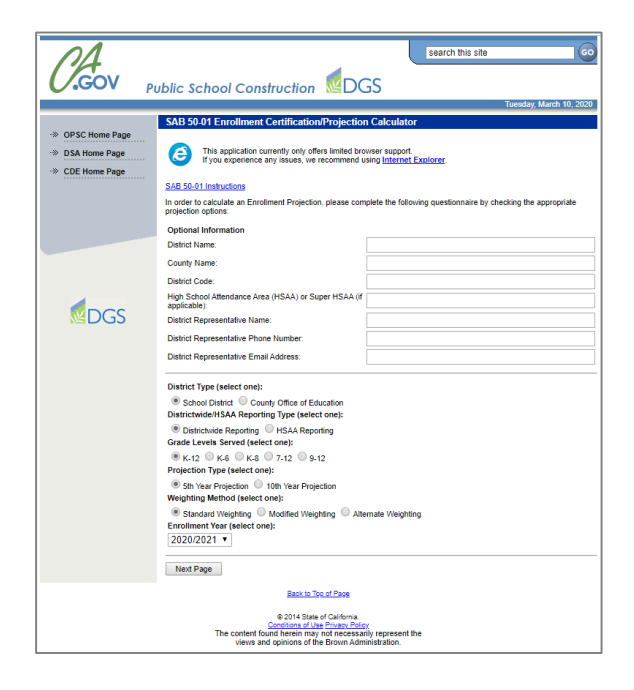

*Note: If fields are not populating on the exported PDF, continue to the Troubleshooting section to help resolve your issue.*

## Troubleshooting

If the workbook generates the data, but the information is not populating on the exported PDF, the Add-ons feature or Adobe PDF Reader may not be enabled on your Internet Explorer.

Follow the following steps to help resolve your issue:

1. From Internet Explorer's main menu options, select 'Tools.'

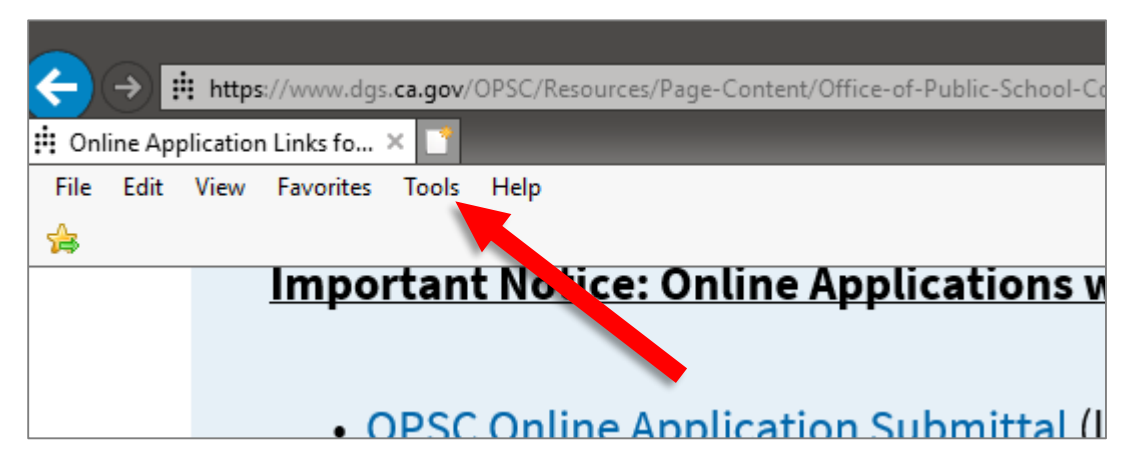

2. From the Tools drop-down menu, select 'Manage add-ons.'

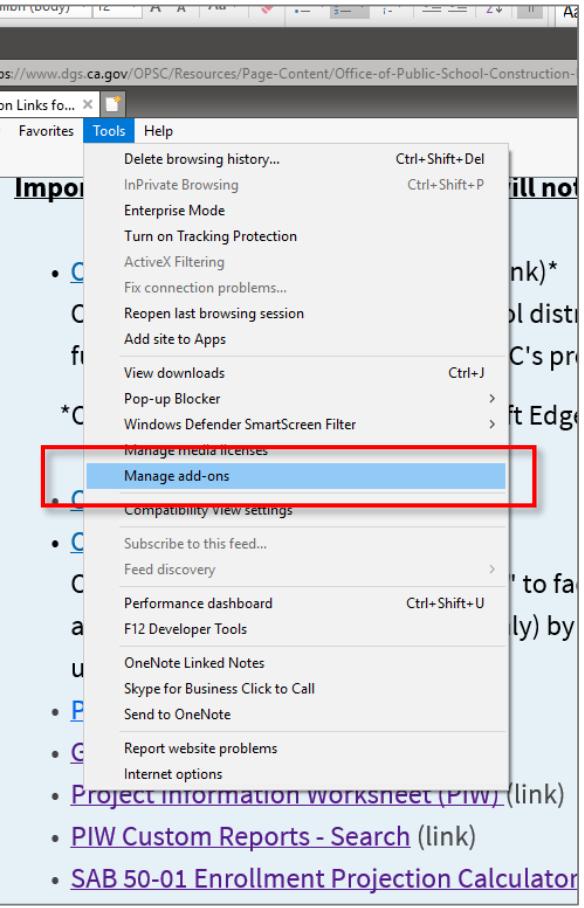

3. On the Manage Add-ons dialog box, Select 'All add-ons' from the drop-down menu on the bottom-left corner of the screen and ensure that Adobe PDF Reader is enabled.

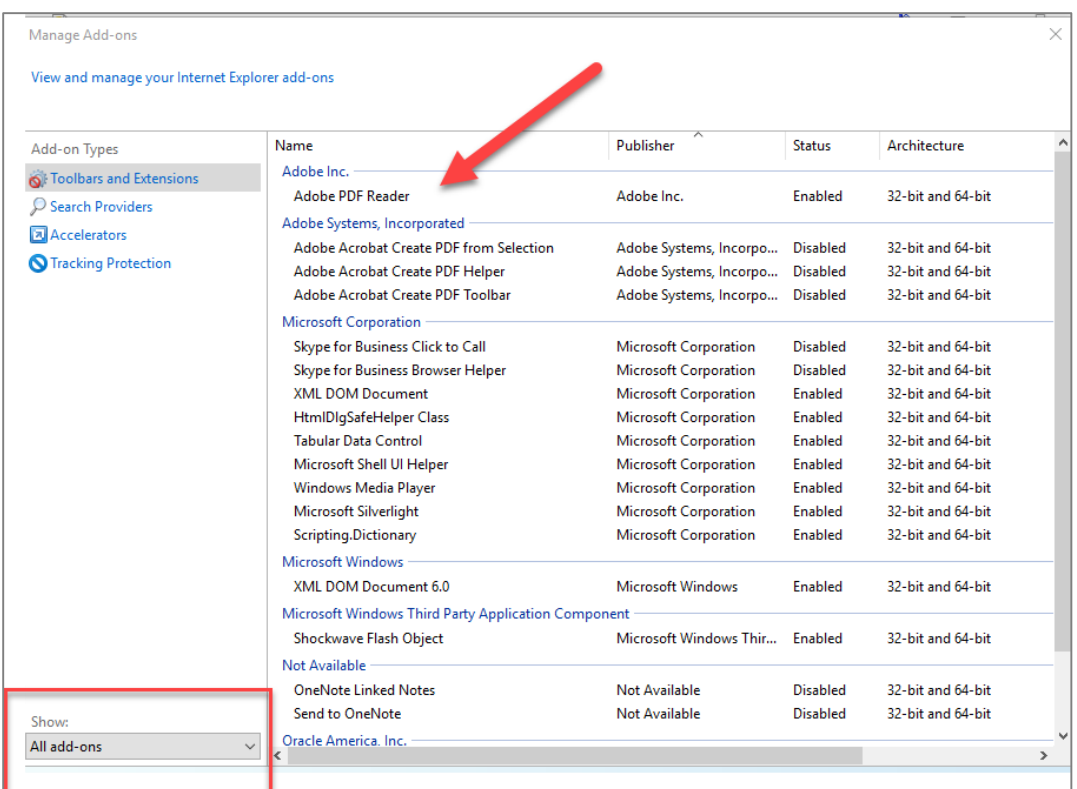

- 4. Close Internet Explorer and re-launch the program.
- 5. Continue to the SAB 50-01 Calculator and re-input the data. Once completed, generate the PDF and ensure the data has been generated for printing.

### Technical Support

If the issue continues to occur, please contact OPSC at [OPSCCommunications@dgs.ca.gov](mailto:OPSCCommunications@dgs.ca.gov) for assistance.